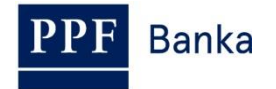

# **USER GUIDE FOR INTERNET BANKING OF PPF banka a.s.**

**Part IV: Accounts, statements and transaction history**

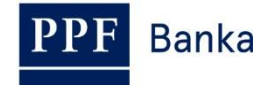

### **Content:**

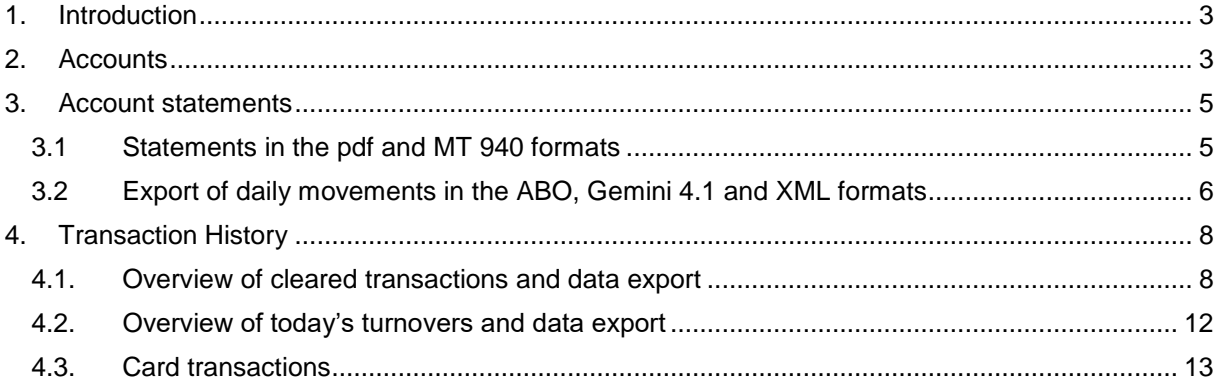

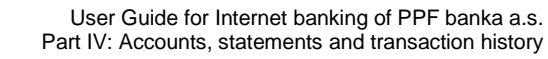

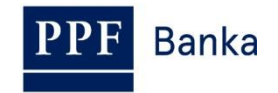

### <span id="page-2-0"></span>**1. Introduction**

For greater clarity, this User Guide is divided into several parts, which are separate documents. This part describes information on Accounts, statements and transaction history which are available through IB. Other information related to IB is stated in the other parts of the User Guide.

In the event that there are expressions, abbreviations or phrases beginning with capital letters used in the text of the User Guide, their meaning will be stated in the article titled Definition of Terms of the GBC and/or SBC. The meaning may be specified in the individual provisions of the GBC and/or SBC and/or this User Guide.

# <span id="page-2-1"></span>**2. Accounts**

List of Accounts to which you have access through the IB will be displayed automatically after logging into the IB. You can display this list in the **Accounts** menu at any time – by clicking on the number of the selected Account, you can view the details.

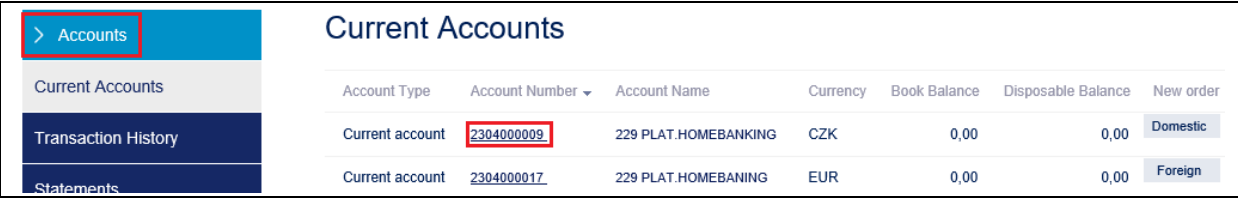

Click **Back** to return from the Account detail to the list of Accounts. Use the **List of Settled Transactions**  and **Today**'**s Turnovers** buttons to see transactions on the given Account (see point [4.\)](#page-7-0). You can also print out the Account details – to use this option click on **Print**.

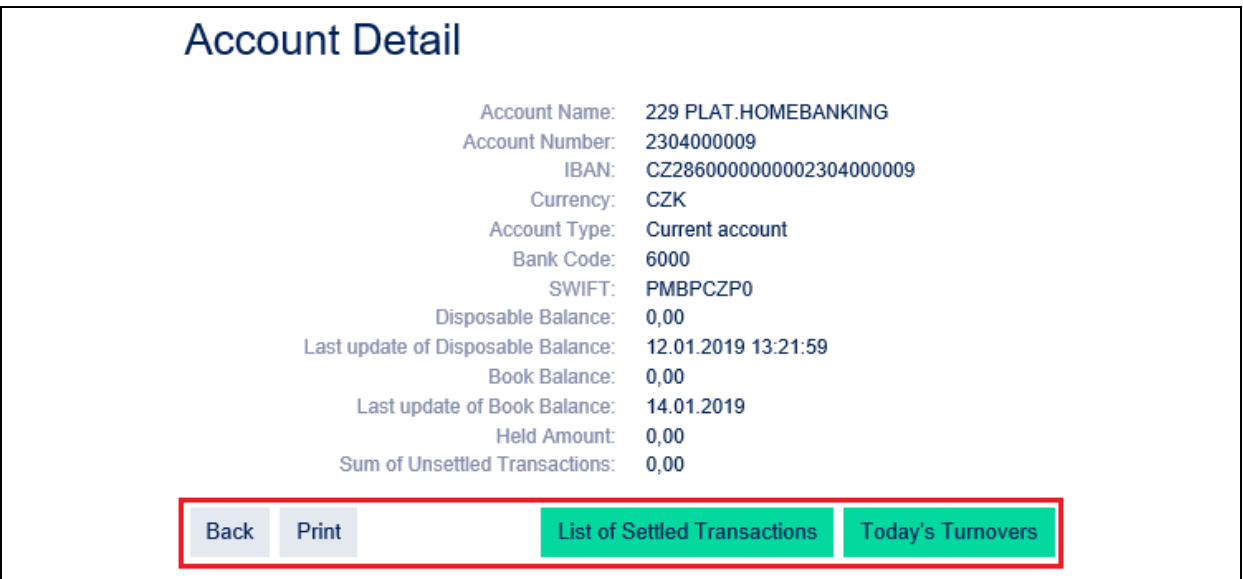

A new window will open with a print preview – to print the details of the selected Account, click on **Print**. After printing, close the window by clicking on the x in the upper right-hand corner.

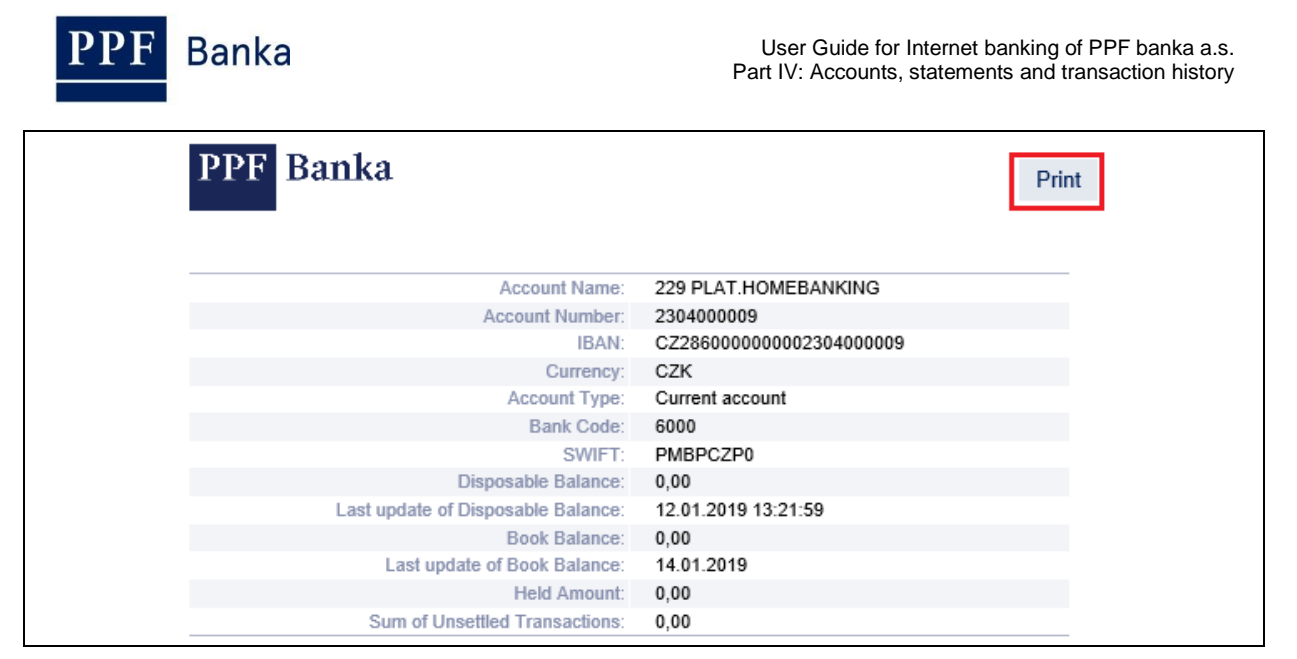

You can enter a new Payment Order directly from the list of accounts. In the **New order** column, a button is available for each account to quickly open a form to enter a Payment Order by account currency:

- The **Domestic** button is displayed for CZK-based accounts, clicking on this button a form for entering a manual Domestic order will be displayed;
- For foreign currency accounts other than CZK, the **Foreign** button is displayed, clicking on this button a form for entering a manual Foreign and SEPA order will be displayed.

For details on how to enter Payment Orders, refer to the User Guide, Part V. – Payment Orders.

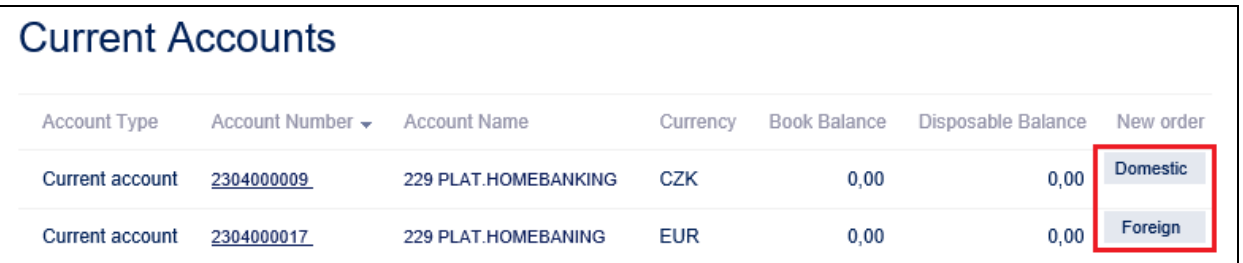

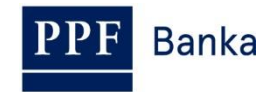

### <span id="page-4-0"></span>**3. Account statements**

Clicking the **Statements** section shows a menu of options for retrieving Account statements.

Two ways of retrieving statements are available in IB:

- 1. Statements in the pdf and MT940 formats are available in the **Account Statements** part, see point [3.1;](#page-4-1)
- 2. In the **Daily Statements Export** part, movements posted on accounts can be generated in the ABO, Gemini 4.1. and XML formats, see point [3.2.](#page-5-0)

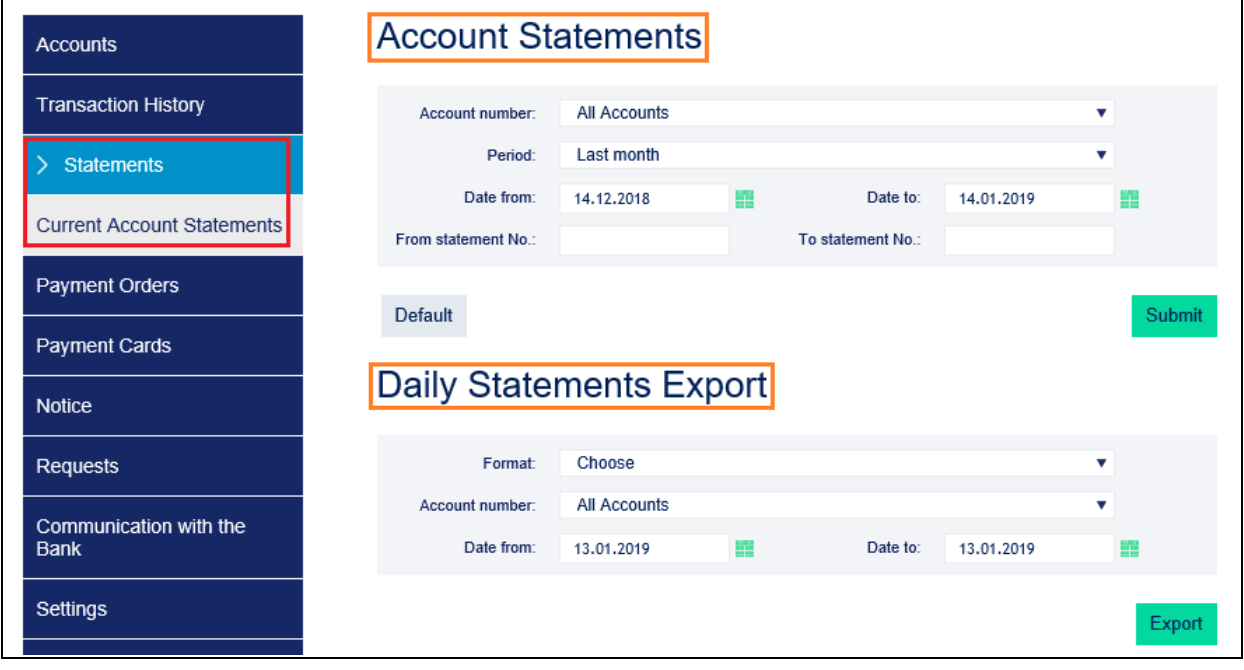

#### <span id="page-4-1"></span>**3.1 Statements in the pdf and MT 940 formats**

**Statements in pdf format** for all Accounts connected to IB are available in IB, generated according to the parameters set in the contract documentation. In IB, there are available statements from year 2010 or from the date of connection of the Account to IB if the Account was connected to IB later. Statements for Accounts of an earlier period are not available by default in IB.

**Statements in the MT940 format** are available in IB on the Business Day following receipt by the Bank of a request, signed by the Client, for Account statement generation in this format provided the generation thereof was set up in the Bank's systems.

After choosing **Statements** in the **Account Statements** part a filter is available for entering the statement display parameters – automatically preset selection for all Accounts for the past month. You can change these parameters. After you enter the criteria to view statements click on the **View** button.

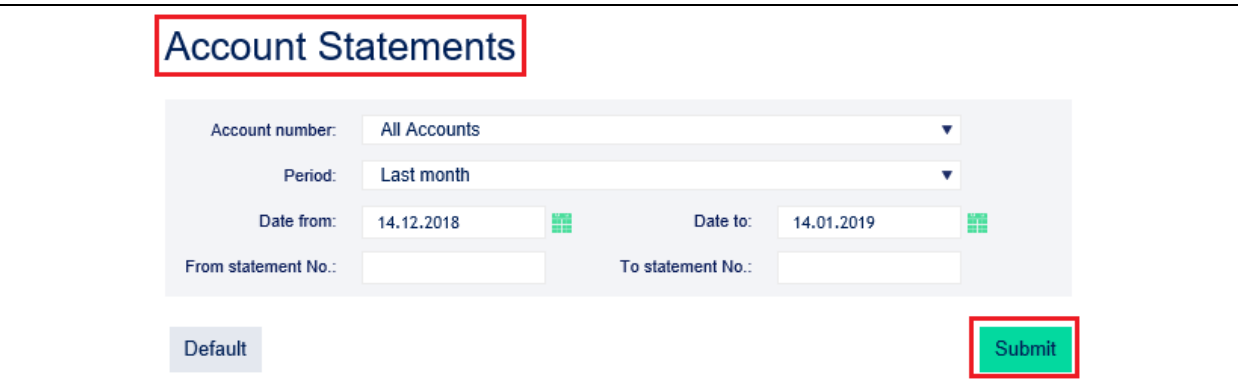

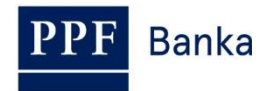

Subsequently, the selection criteria are recapitulated and the list of available statements is displayed – you can open the individual statement by clicking on the icon in the **Action** column:

- The pdf file is indicated by the  $\overrightarrow{F}$  icon,
- The MT940 file is indicated by the  $\overline{\mathbb{I}}$  icon.

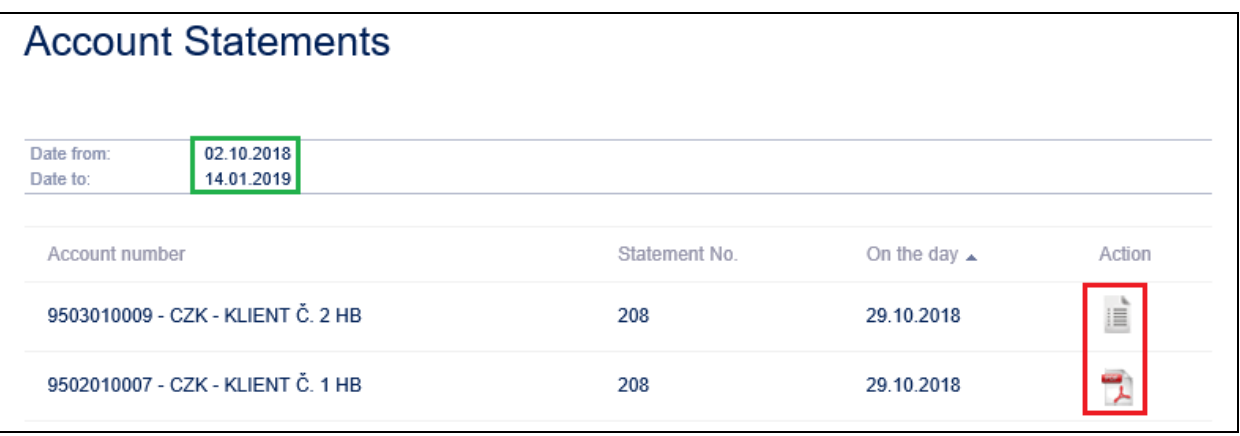

A separate file with the statement opens which you can save or print.

A description of MT940 format statements is contained in the document *Formats of Files for the Importing and Exporting of Data for Internetbanking of PPF banka a.s.* (see also Part I of the User Guide).

#### <span id="page-5-0"></span>**3.2 Export of daily movements in the ABO, Gemini 4.1 and XML formats**

**Daily movements can be exported in the ABO, Gemini 4.1 and XML formats** for up to 438 days (some 14 months) into the past.

A description of these export formats is contained in the document *Formats of Files for the Importing and Exporting of Data for Internetbanking of PPF banka a.s.* (see also Part I of the User Guide).

After choosing **Statements** in the **Daily Statements Export** a filter is available for entering the data export parameters – automatically preset selection for all Accounts for the preceding Business Day. You can change these parameters.

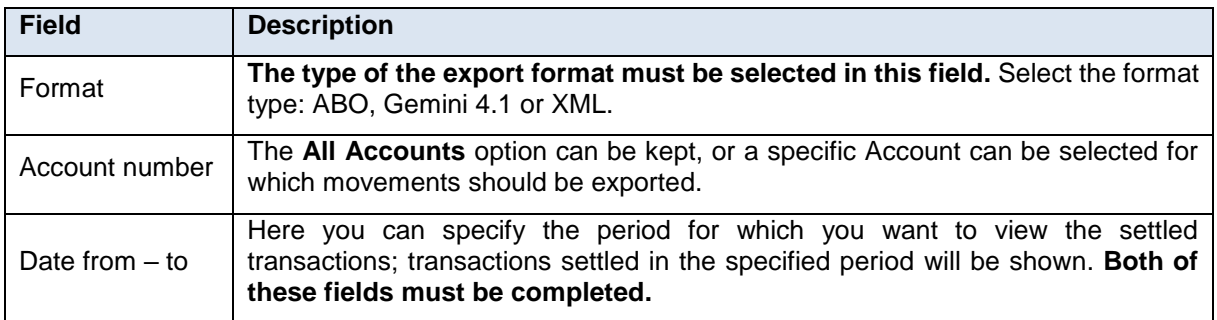

After entering the criteria to view statements click the **Export** button.

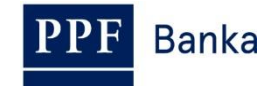

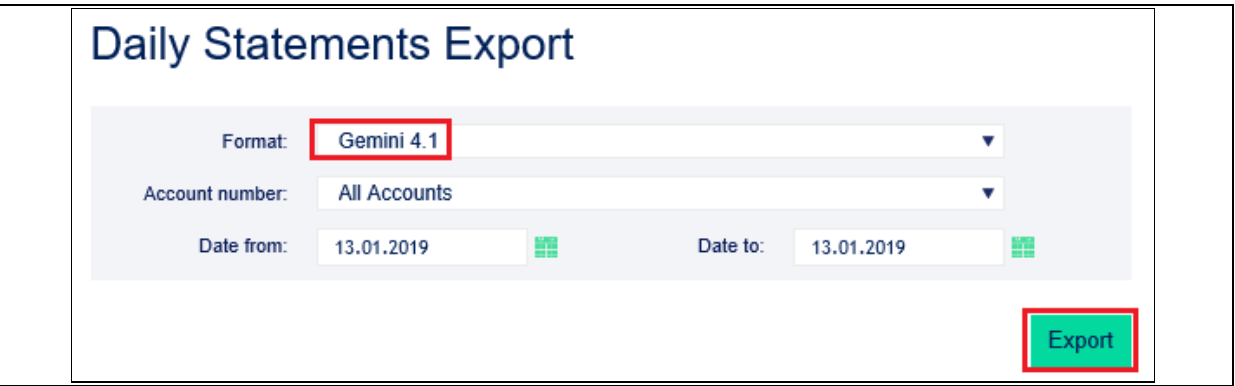

If any of the mandatory fields is not completed the system will display an error message.

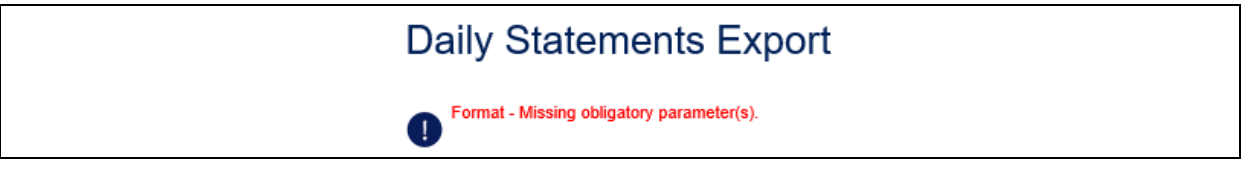

Select or add a mandatory item of information and click **Export** again.

**For each selected account, a separate file will be generated.** That is, if you click All Accounts and have 5 Accounts available in IB, 5 separate files will be generated; each file will contain data for one Account for all Business Days selected. The file is also generated when the Account was without any movement; in such a case, the file will be empty.

A window opens with a menu of actions that you can do with the generated files, depending on the browser used.

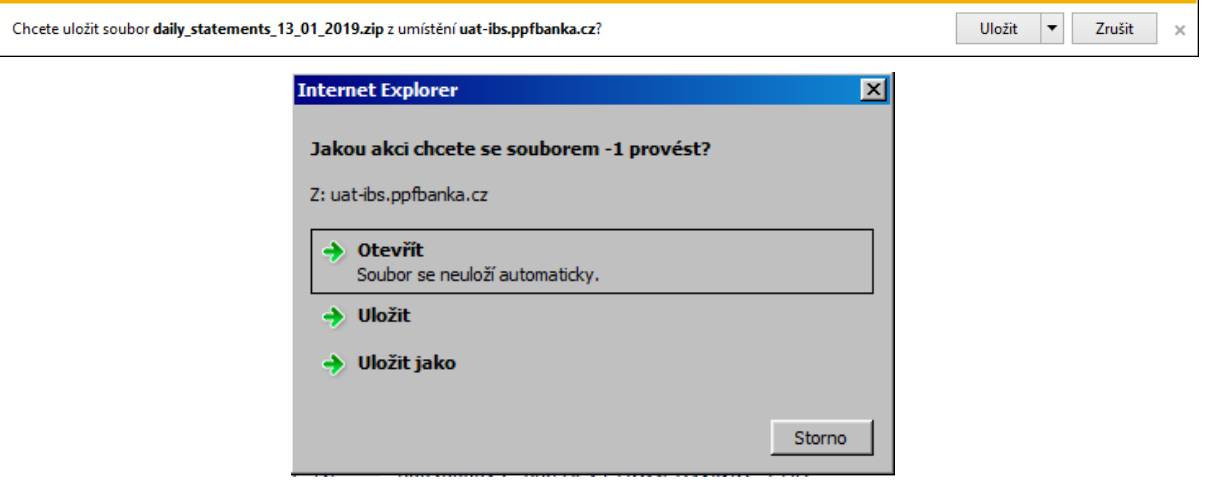

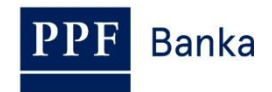

## <span id="page-7-0"></span>**4. Transaction History**

Transactions made on Accounts connected in IB can be displayed in IB in the option **Transaction History**. When choosing this option, a **Settled Transaction List** performed on all Accounts connected to the IB automatically appears with a preset filter to view posted transactions for the past month (30 calendar days – transactions are ordered by the date of entry regardless of the Account on which they were made).

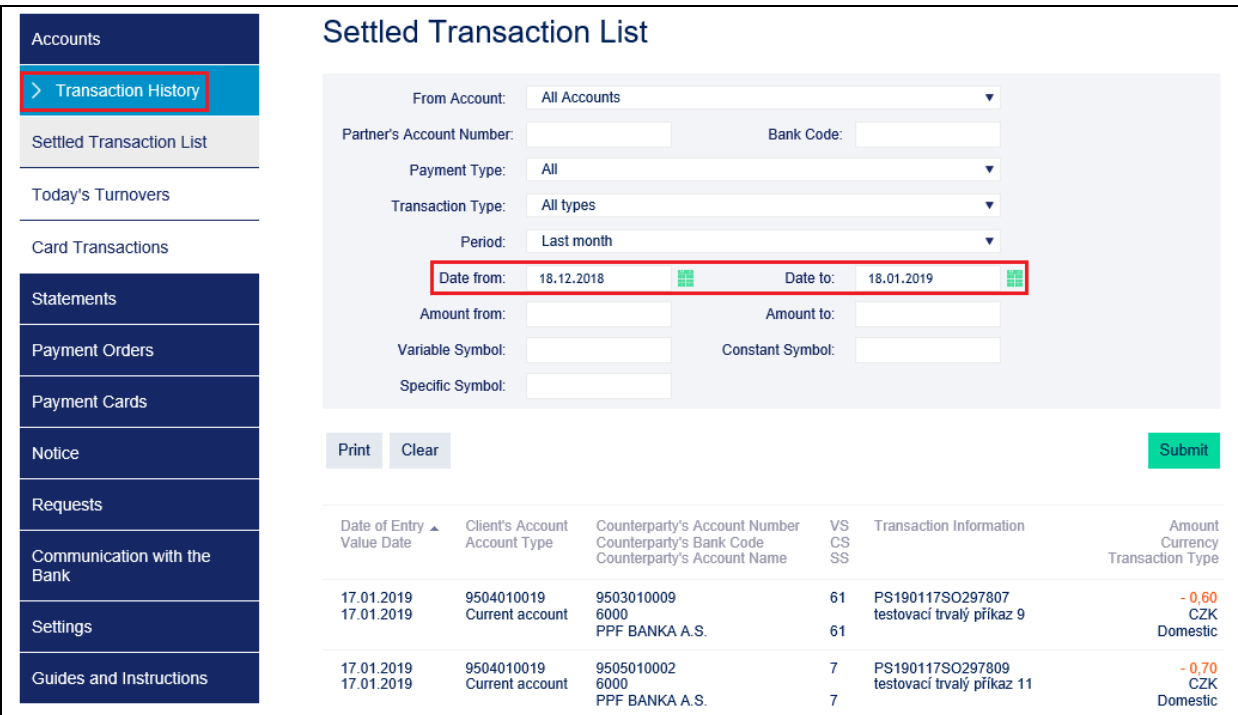

In the option **Transaction History** you can view information on cleared transactions – see point [4.1.,](#page-7-1) today's turnovers – see point  $4.2$ ., or the blocking from card transactions – see point  $4.3$ .

#### <span id="page-7-1"></span>**4.1. Overview of cleared transactions and data export**

If you wish to see the already cleared transactions, click on the option **Settled Transaction List**. A list of cleared transactions for the past month (30 calendar days) performed on all Accounts connected to the IB automatically appears (transactions are ordered by the date of entry regardless of the Account on which they were made) – see point  $4$ . Cleared transactions can be displayed up to 438 days (i.e. about 14 months) back.

If you require a different transaction view, select / enter the desired selection criteria into the displayed fields. To display transactions, simply enter or select at least the criteria from the field **Client's Account** (automatically preset option **All Accounts**), field **Payment Type** (automatically preset option **all**), field **Transaction Type** (automatically preset option **All types**), and field **Period** (automatically preset option **Last month)**:

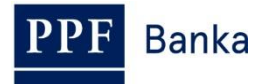

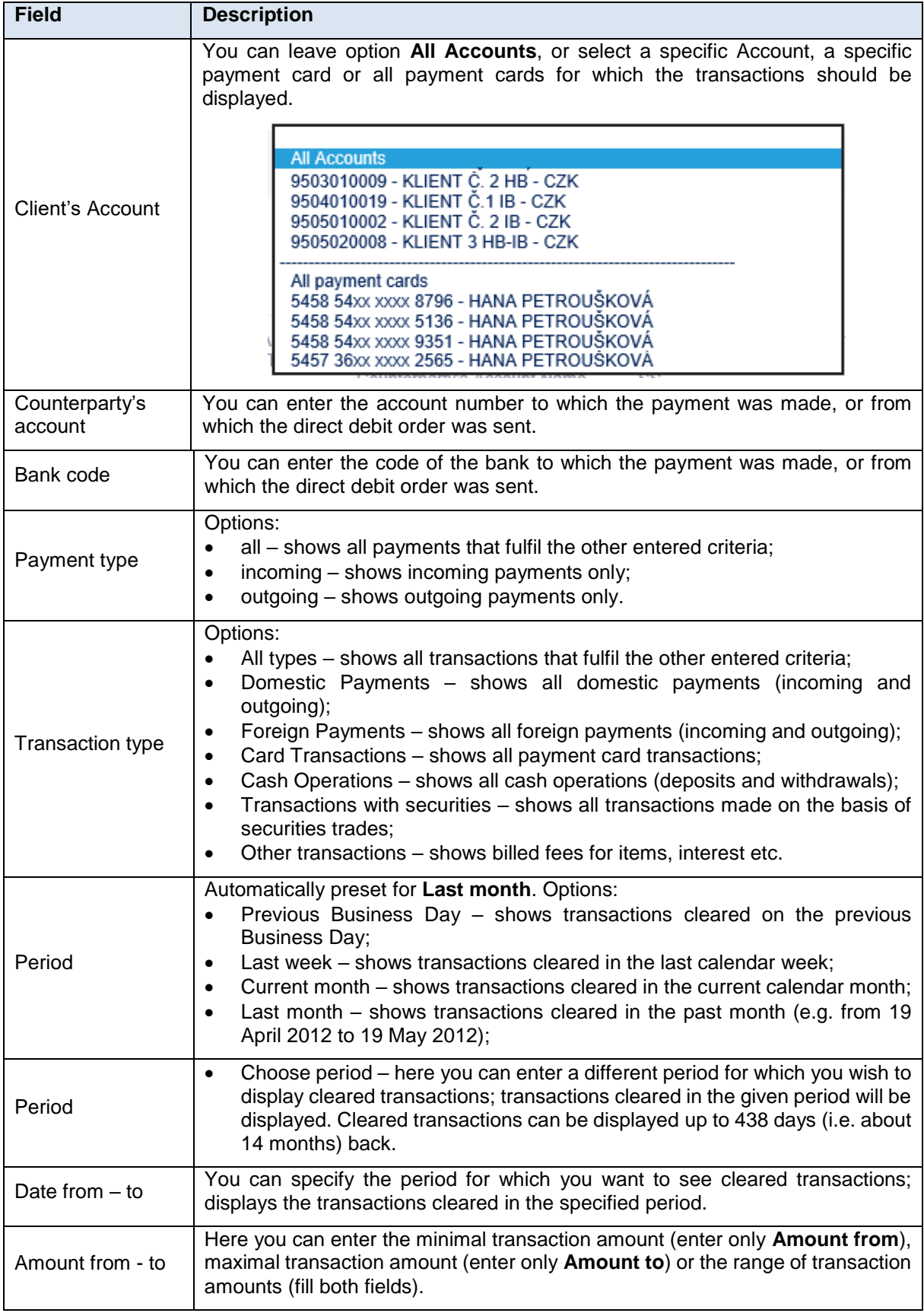

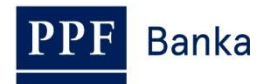

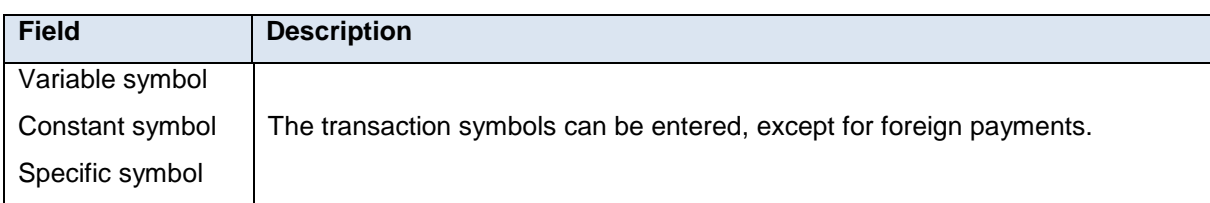

You can delete all the entered details by clicking on **Clear**. After entering the required criteria, click on **Submit**.

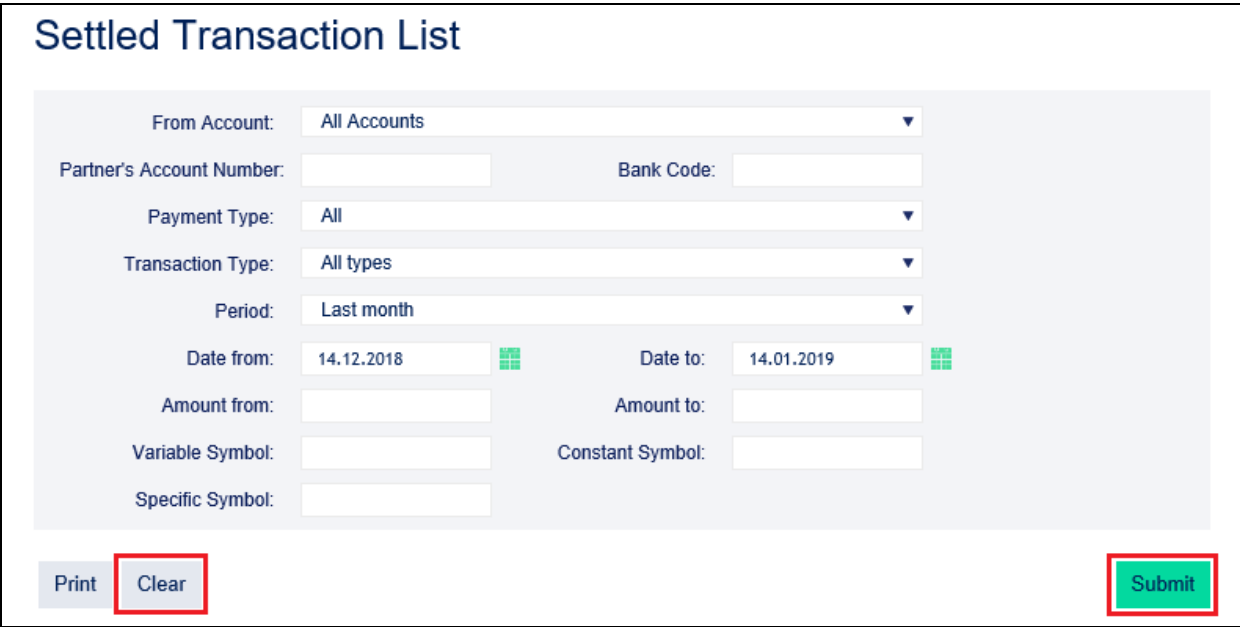

The system will display all the transactions that fulfil the entered criteria. Type of each transaction is listed below the amount:

- **Domestic** domestic incoming and outgoing payments,
- **Foreign** foreign incoming and outgoing payments,
- **Card** transactions made by payment card,
- **Cash** cash transactions,
- **Securities**  transactions with securities,
- **Other** other transactions charges, interest etc.

**Banka** 

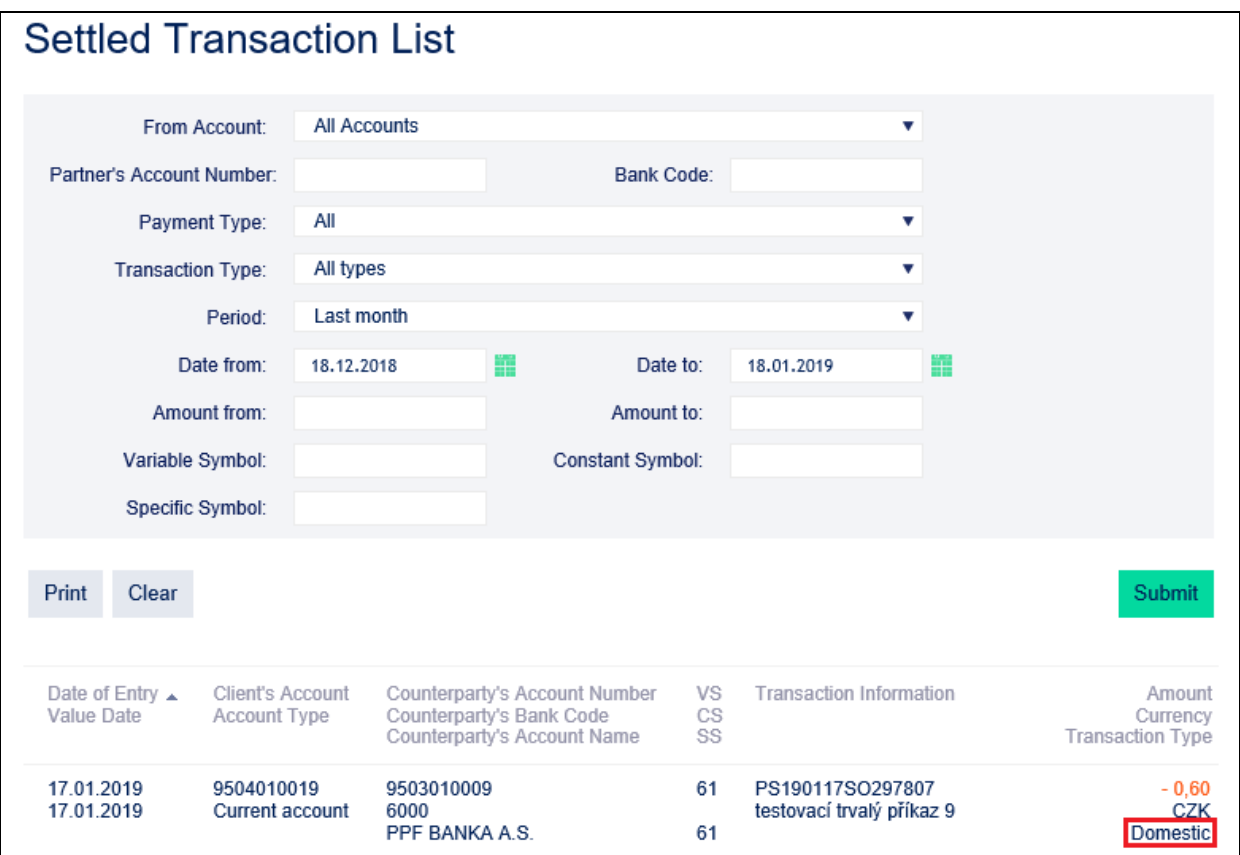

In the **Transaction Information** field, all available data is not displayed in IB.

Settled transaction list can be exported and the data export used to import transaction data into the accounting system. To export the displayed data, click on the icon in the bottom part of the screen according to the selected file format – **Export XML** or **Export CSV**. The data export contains all available data for the **Transaction Information** field.

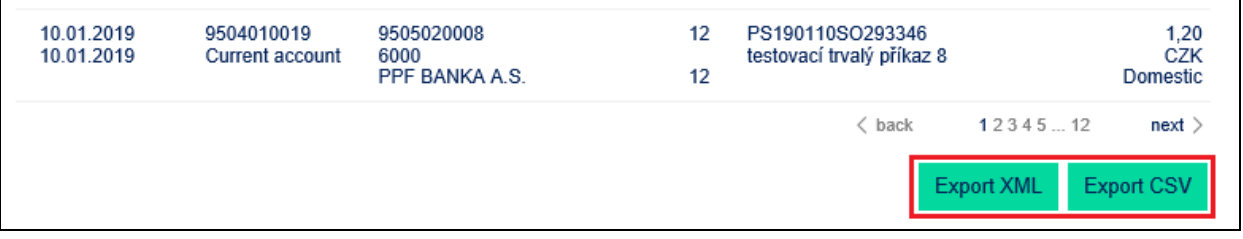

The format options for these files are defined in the document *Formats of Files for the Importing and Exporting of Data for Internetbanking of PPF banka a.s.* (see also Part I of the User Guide).

You can change the entered criteria by choosing other criteria in the introductory table and clicking on **Display**. Click on **Clear** to display an overview of settled transactions in the past month again. The displayed data can also be printed by clicking on **Print** – printing is performed in the same manner as described in point [2.](#page-2-1)

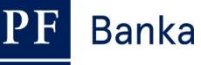

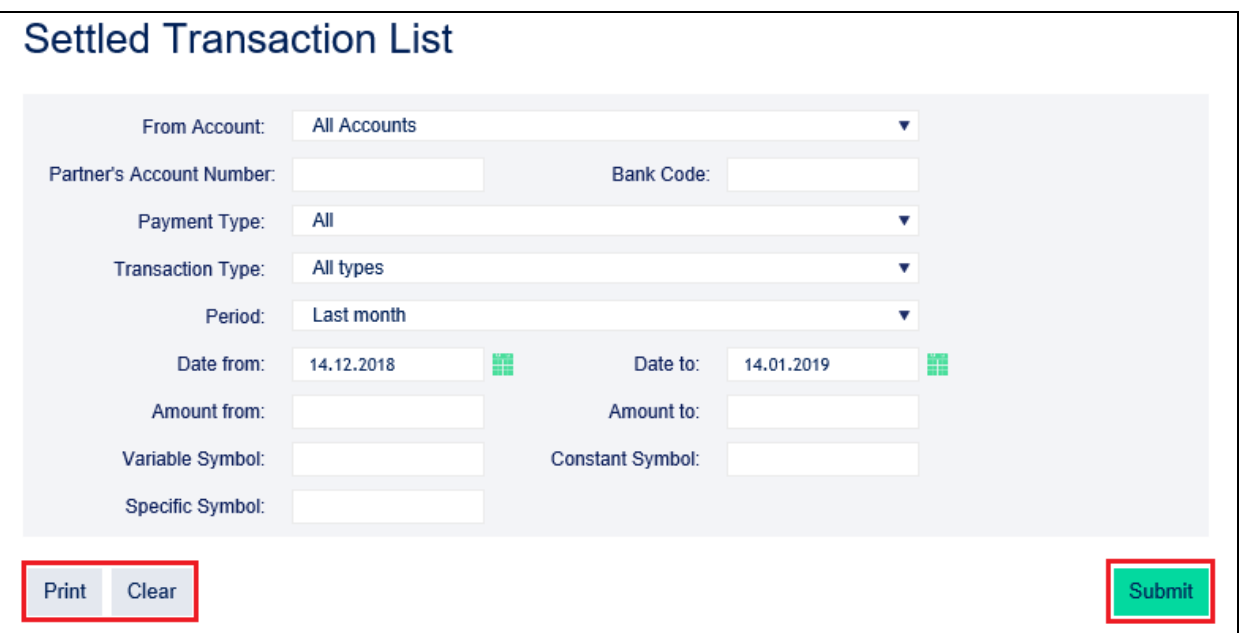

#### <span id="page-11-0"></span>**4.2. Overview of today's turnovers and data export**

In the option **Today**'**s Turnovers** you can display **transactions performed today but not yet cleared**  (also known as today's movements or today's activities). These are placed Payment Orders and incoming payments from other banks, cash operations, etc.

**Today's Turnovers Accounts** > Transaction History **Client's Account: All Accounts** Counterparty's account Bank code: Settled Transaction List number Payment type: All Today's Turnovers **Transaction Type:** All types Amount from: Amount to: Card Transactions Variable Symbol: **Constant Symbol** Statements Specific Symbol: Payment Orders Print Clear Submit Payment Cards Counterparty's Account Number<br>Counterparty's Bank Code<br>Counterparty's Account Name Notice Date of Entry<br>Value Date Client's Account<br>Account Type VS<br>CS<br>SS **Transaction Information** Amount Currency<br>Currency<br>Transaction Type Requests No records

If today there have been no transactions, the list is empty.

If transactions are performed today they can be sorted and exported in the same way as cleared transactions (see point [4.1.\)](#page-7-1).

In the filter of today's turnovers, you can find the same selection as in the case of the cleared transactions except the period – there are always transactions that will be cleared today.

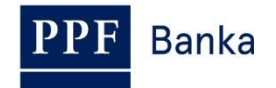

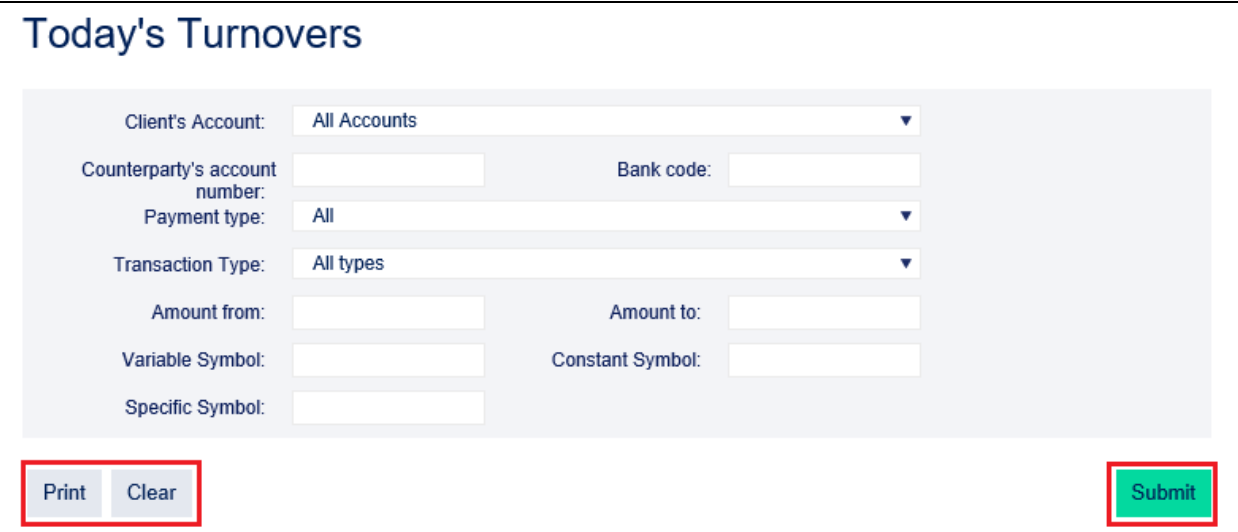

#### <span id="page-12-0"></span>**4.3. Card transactions**

In the option **Card Transactions** you can display transactions performed by the payment cards that have not been cleared yet.

Transactions performed on all payment cards automatically appear (transactions are ordered by the date of execution regardless of the payment card on which they were made). If no transaction from payment cards is blocked, the list is empty.

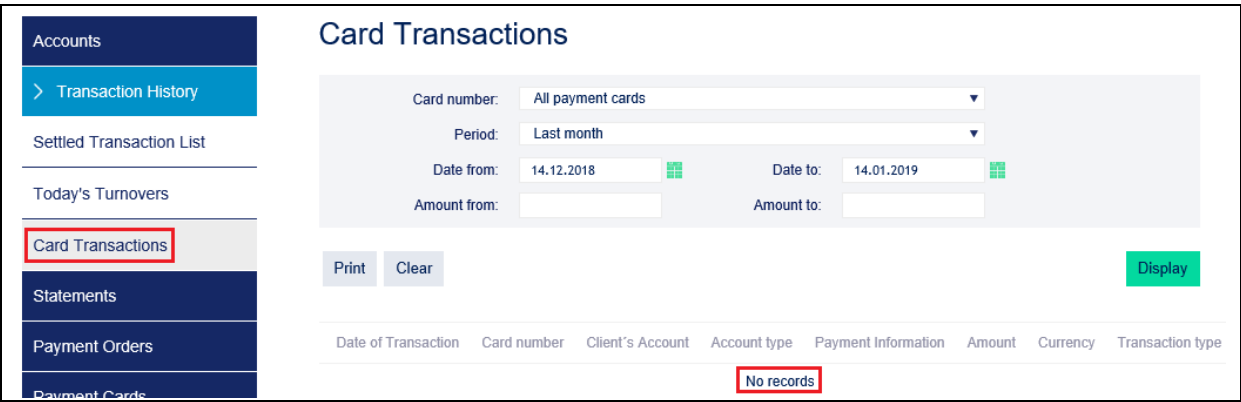

If you require a different view of card transactions (for example for a selected payment card only), they can be sorted and exported in the same way as cleared transactions (see point [4.1.\)](#page-7-1) with a smaller range of selection criteria.

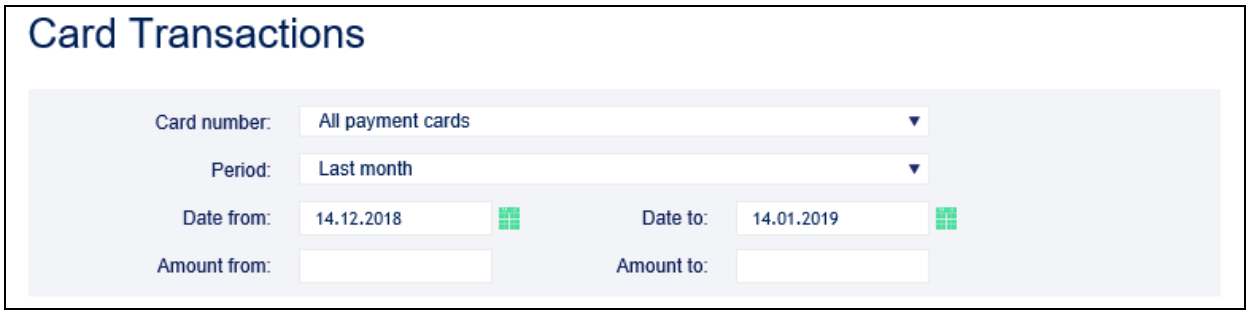

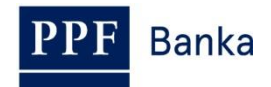

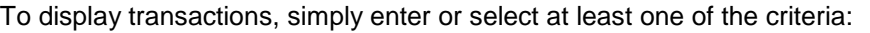

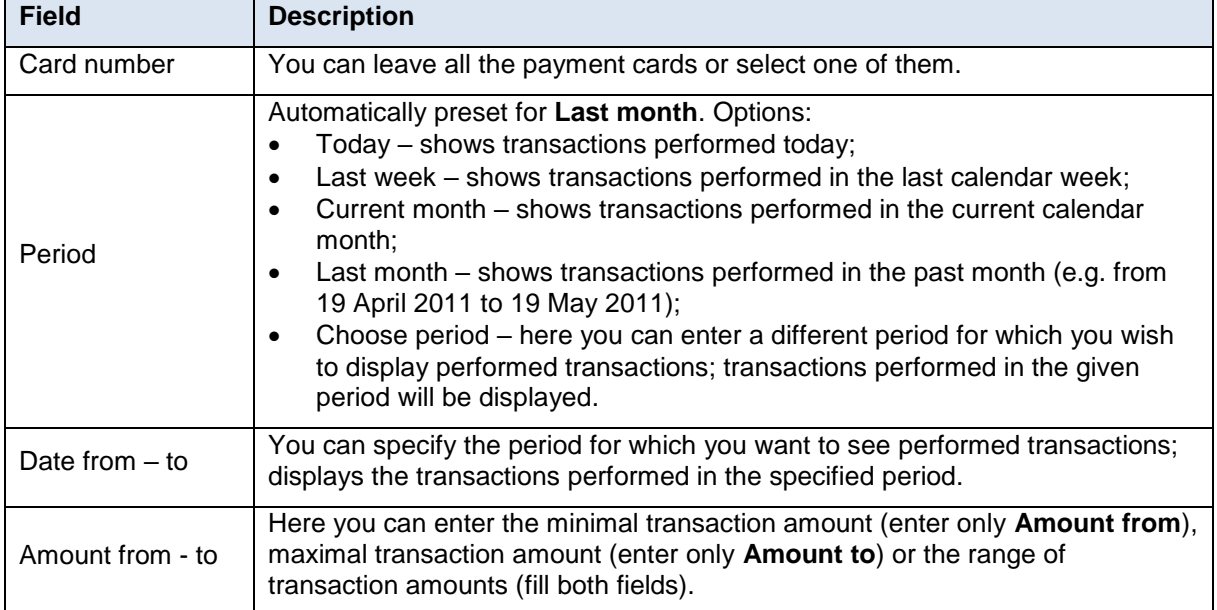

At the time when the Bank receives the transactions for clearing, they will be removed from the list of card transactions and will be displayed in **Today**'**s Turnovers** at first (on the day when the Bank settles the transactions – see point [4.2.\)](#page-11-0) and subsequently **Settled Transaction List** (after their clearance – see point  $4.1$ .).